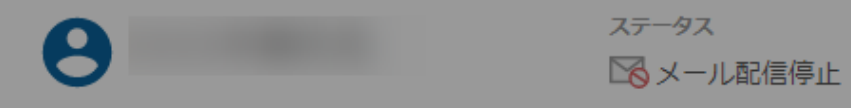

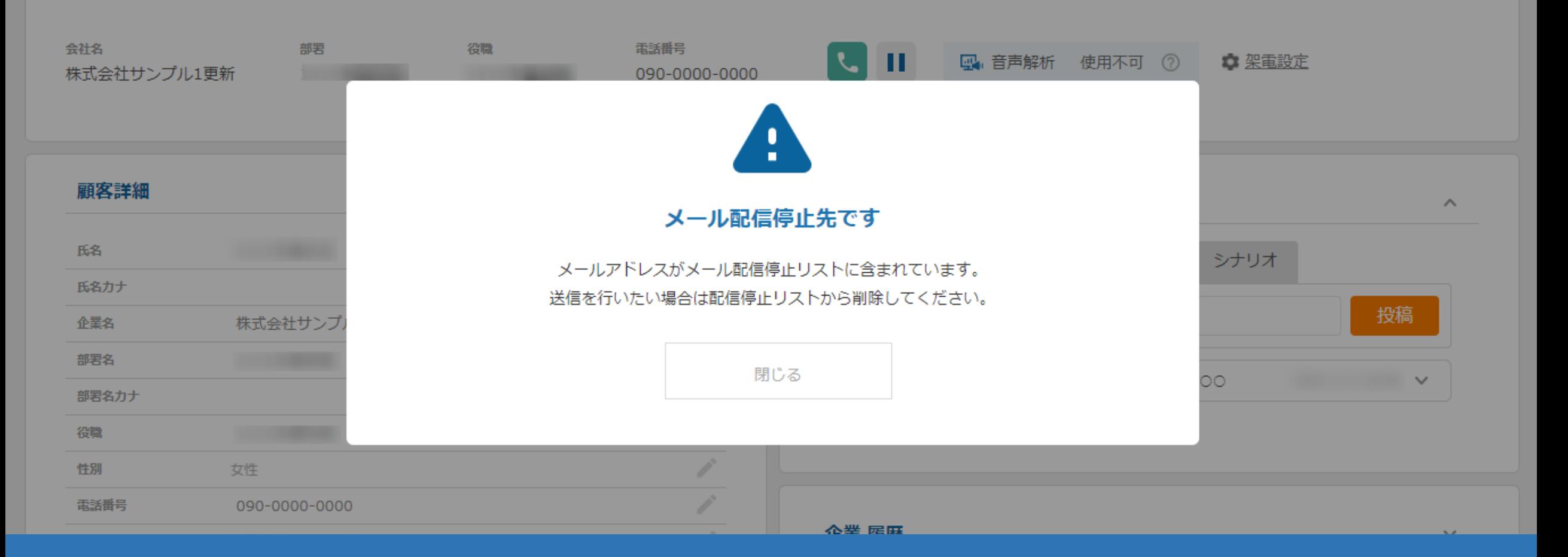

## ~メール配信停止について~

最終更新日:2022年6月27日

ご多用の折、大変恐縮ですが

お手隙の際にご確認の程頂けますと幸いでございます。

重ね重ね恐れ入りますが、貴重なお時間を頂きまして

誠に有難うございました!

改めて今後とも引き続き何卒宜しくお願い申し上げます。

メールの配信を停止したい場合は、大変お手数ですが下記URLをクリックしてください。

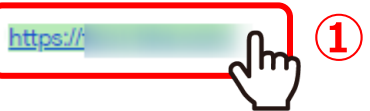

株式会社●●

**役職: ••** 

名前:••

メール配信停止についてご案内いたします。

①受け取ったメールの配信停止用のURLをクリックします。

## メールの配信を停止しますか?

メールの配信を停止いたします。問題なければ、大変お手数ですが「停止する」をクリックしてください。

配信停止を希望されない場合は、ブラウザバックまたは画面を閉じてお戻りください。

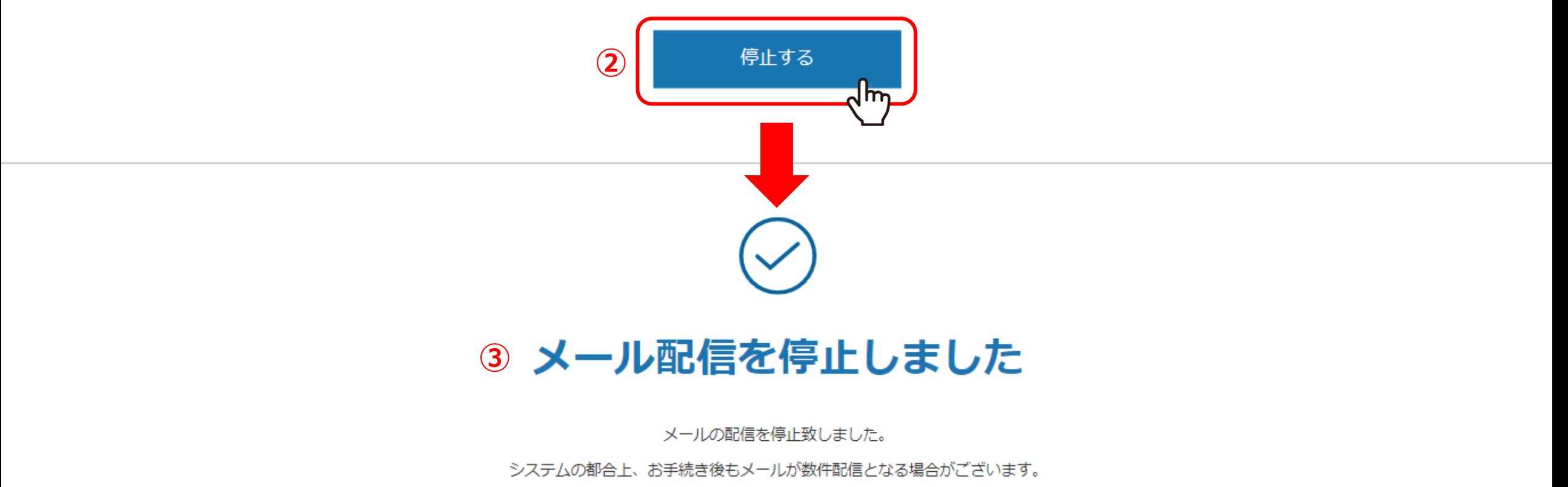

②「メールの配信を停止しますか ?」と表示されますので、「停止する」をクリックします。

③「メール配信を停止しました」と表示され、メール配信停止設定が完了します。

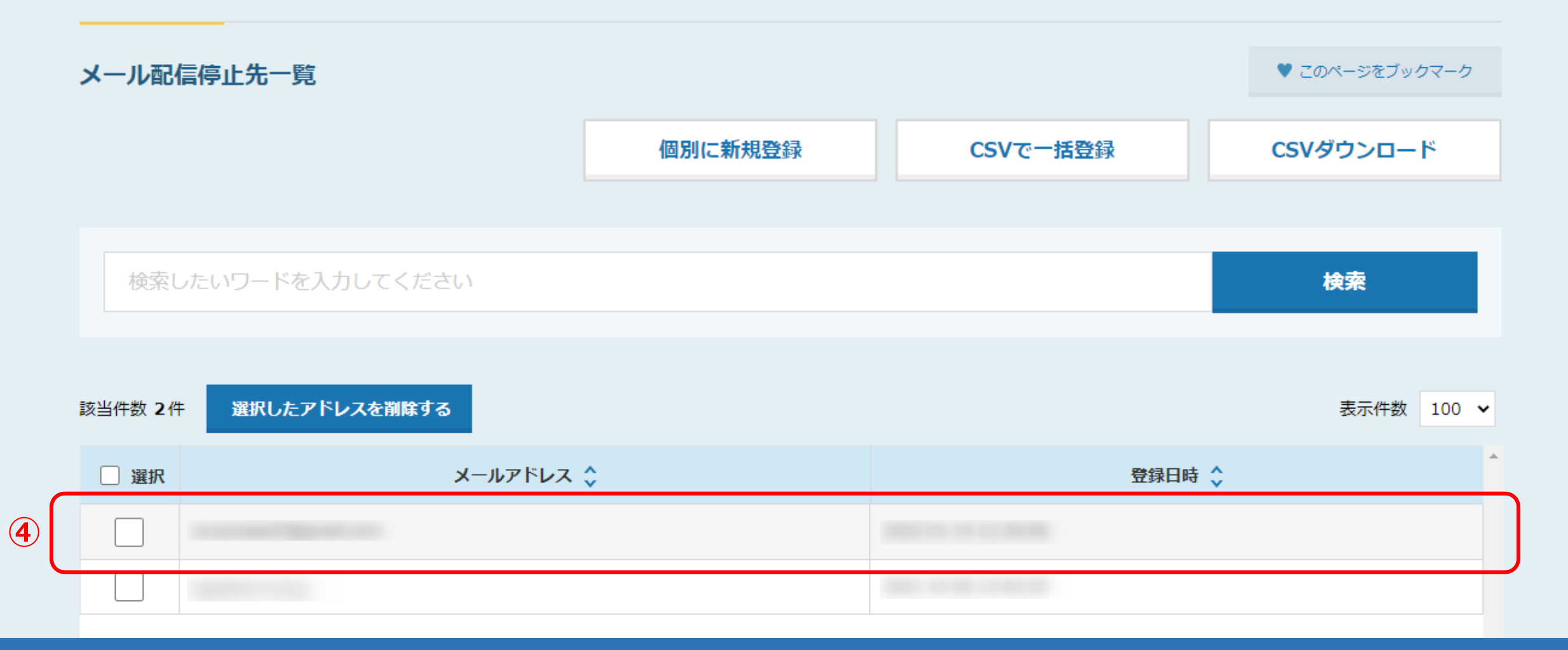

④メール配信停止設定が完了すると、メール配信停止先一覧に、 白動でそのメールアドレスが配信停止先として登録されます。

※メール配信停止先を確認する方法は、別マニュアル「メール配信停止先を確認・登録・解除する方法」でご案内しております。 <sup>4</sup>

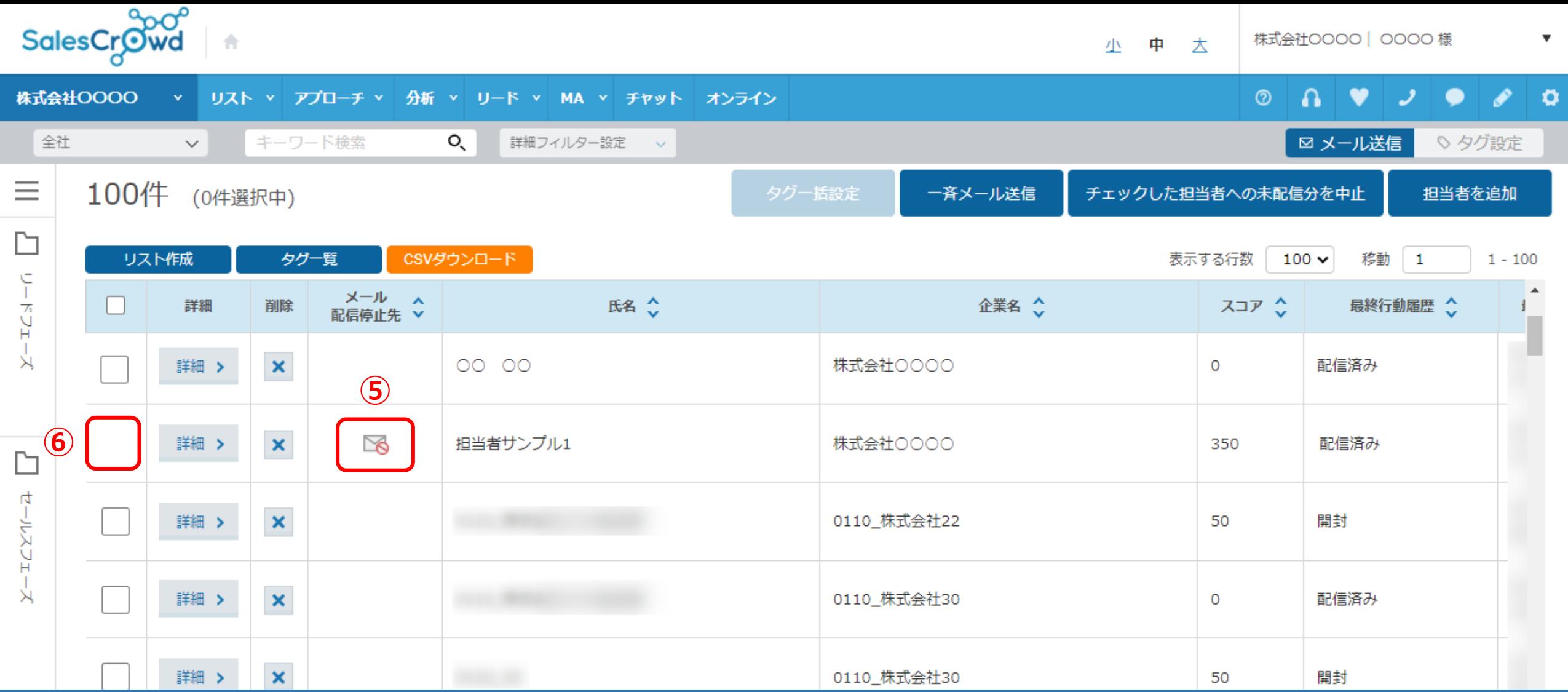

⑤担当者一覧画面には、「メール配信停止先」のアイコンが表示され、⑥送信のチェックボックスが表示されません。

※そのメールアドレスは自動で配信停止先になりますので、アプローチリストのアプローチ画面にも適用されます。

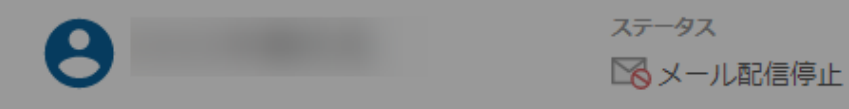

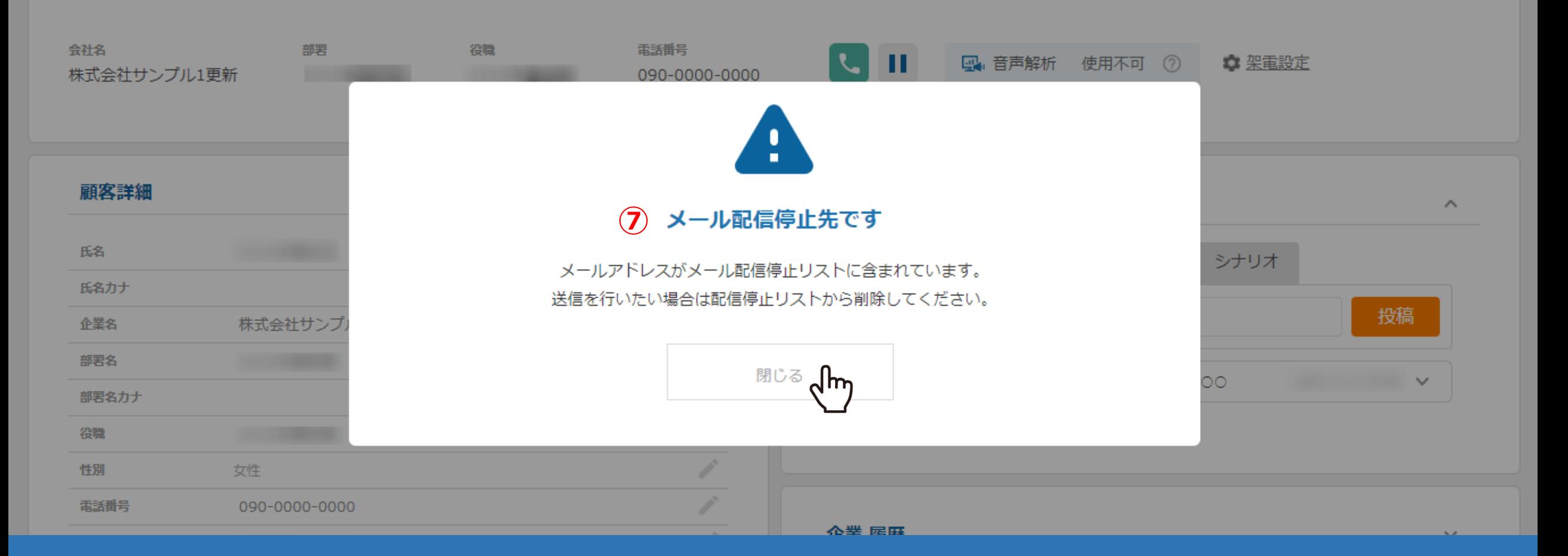

⑦メール配信停止先に、メールを送信しようとすると、「メール配信停止先です」と注意文が表示されます。

※「リード」から「一覧」の中の、同一のメールアドレスが自動で配信停止先として表示されます。